# <span id="page-0-0"></span>**事前準備** iPhone (iOS) 用

1.3 版

**1** / **31**

## **目 次**

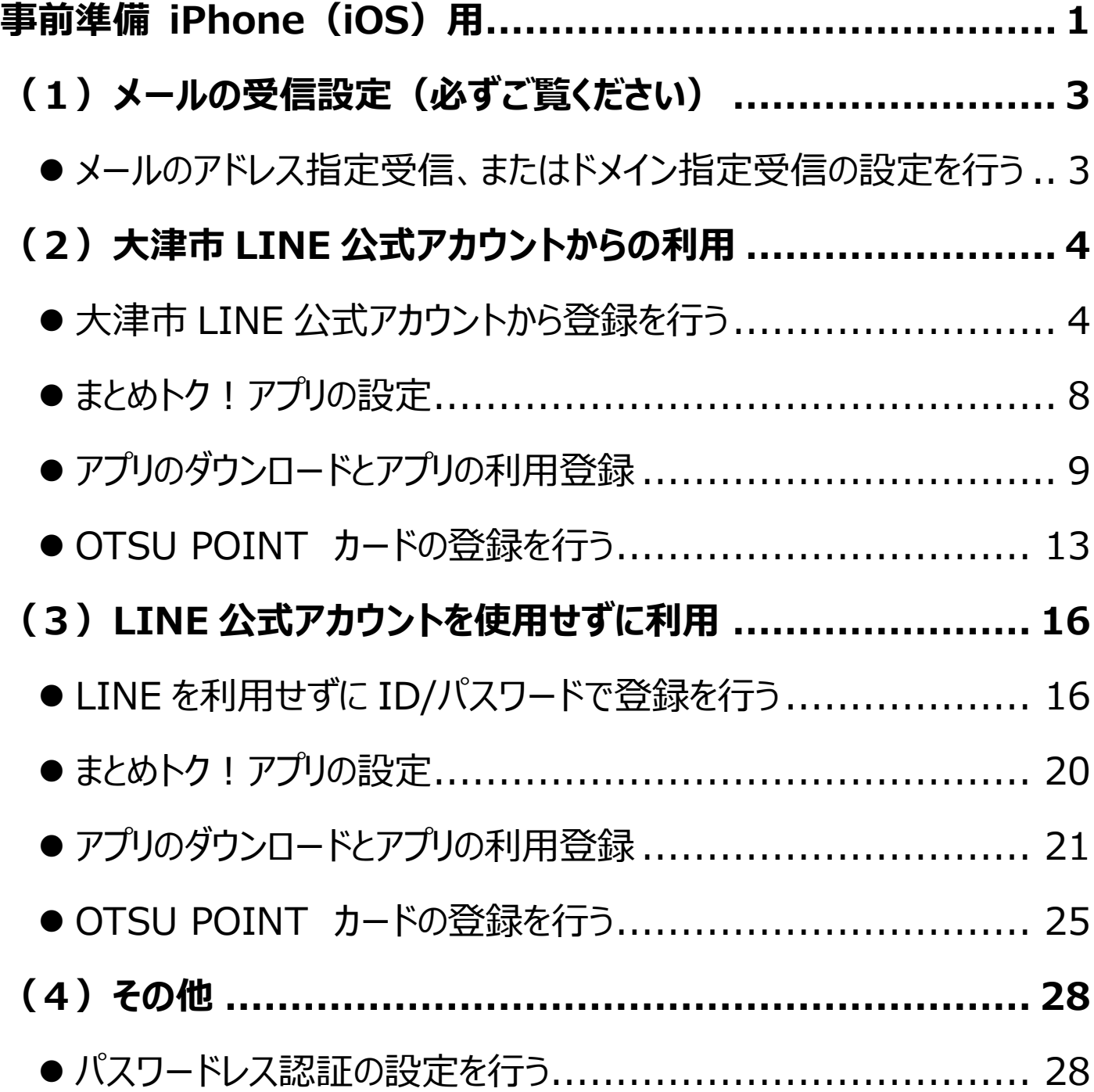

# <span id="page-2-0"></span>**(1)メールの受信設定(必ずご覧ください)**

# <span id="page-2-1"></span>⚫メールのアドレス指定受信、またはドメイン指定受信

の設定を行う

① 手続の途中で、下記の3つのメールアドレスからメールが送信されま す。

迷惑メール対策などを行っている場合は、下記のメールアドレスの指 定受信、またはドメインの指定受信の許可設定をお願いいたします。 受信設定ができていない場合、手続の途中で届くべきメールが受信 できなくなります。

※迷惑メール対策などを行っていない場合は、設定は不要ですので、 4ページにお進みください。

[設定メールアドレス]

no-reply@smartcitypf.com

info@mail.point-asp.jp

admin@mail.fjjwallet.fjj.fujitsu.com

※ @より右側がドメインとなります。

# <span id="page-3-0"></span>**(2)大津市 LINE 公式アカウントからの利用**

# <span id="page-3-1"></span>⚫大津市 LINE 公式アカウントから登録を行う

【LINE をご利用の場合は、この方法が推奨方法となります】

①スマートフォンから「LINE」のアイコンをタップし起動します。

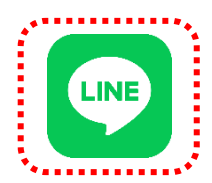

②「大津市」を友だち追加されてなければ、追加します。

・LINE アプリ内 の 「 友 だち追 加 」 メニューの 検 索 にて 、ID ―を 「@otsu\_city」で検索し、検索結果から友だち追加をしてください。 または

・LINEアプリ内の「ホーム」メニューの検索にて、「大津市」で検索し、 検索結果の公式アカウントから、友だち追加をしてください。

③トークから、「大津市」をタップします。

※見つからない場合は、検索に「大津市」と入力します。

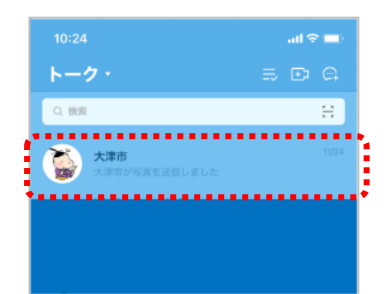

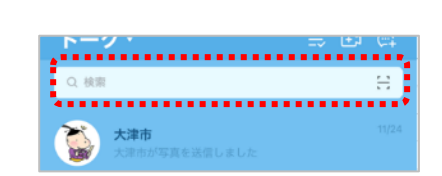

Copyright© Otsu City All rights reserved.

## ④「くらし」をタップし「OTSU POINT」をタップします。

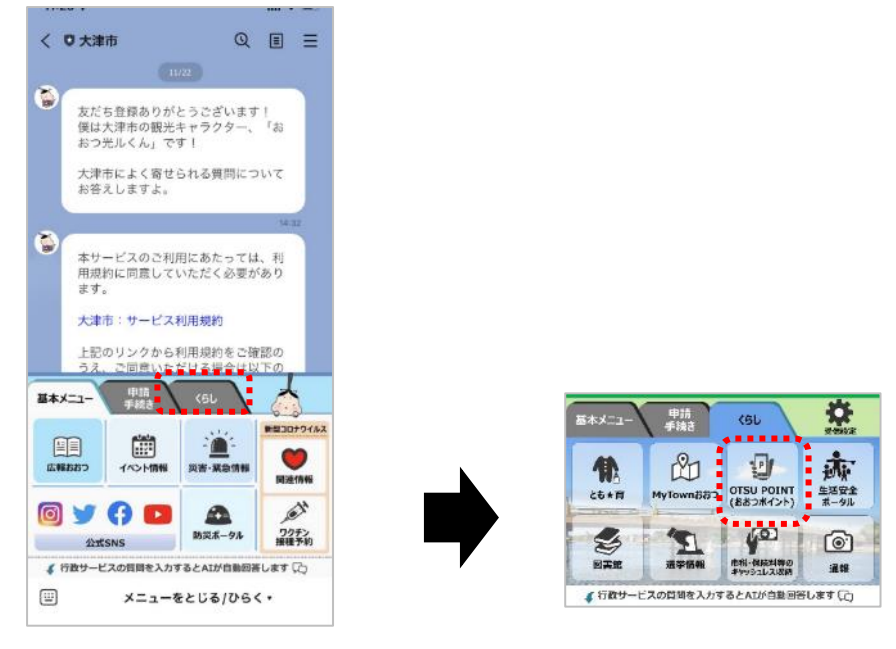

#### ⑤「LINE でログイン」をタップします。

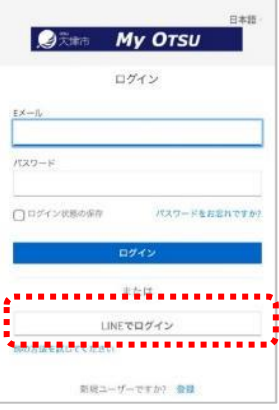

#### ⑥LINE ID を利用した認証の許可を行います。

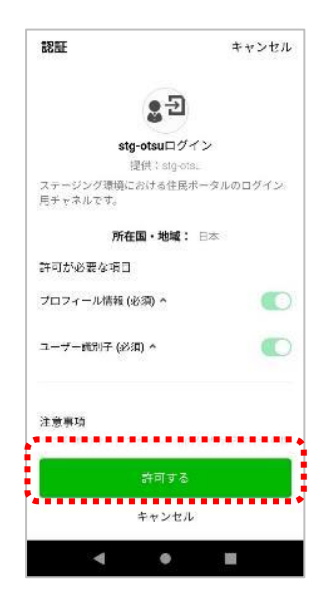

## ⑦メールアドレス、氏名、住所等を入力します。

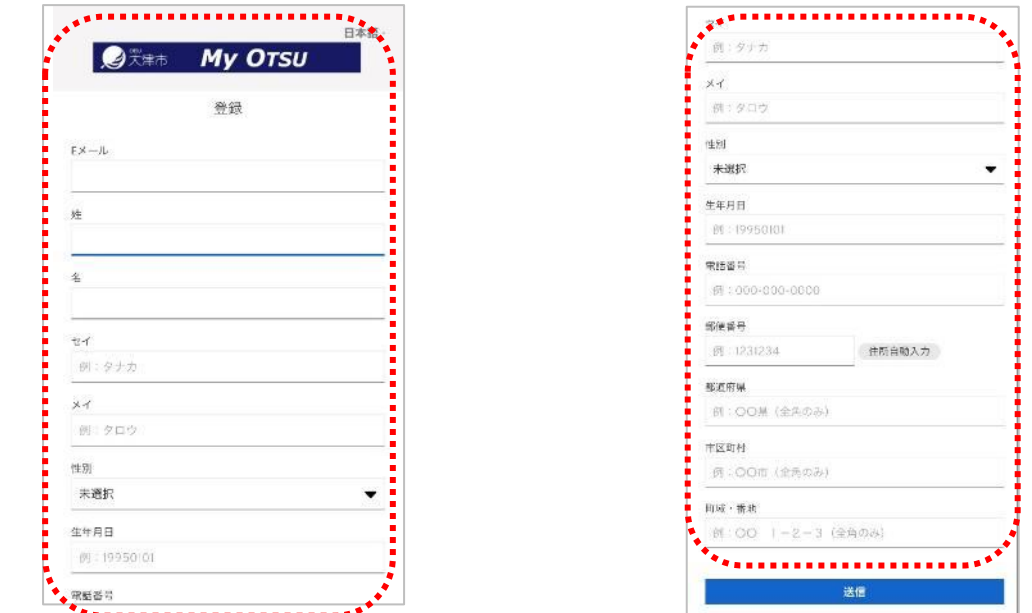

#### ⑧全て入力後、「送信」をタップします。

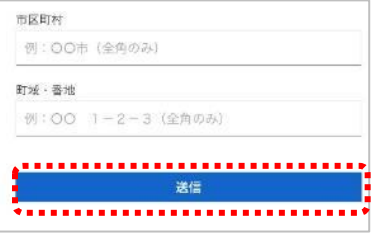

## ⑨利用規約を確認し、「承諾」をタップします。

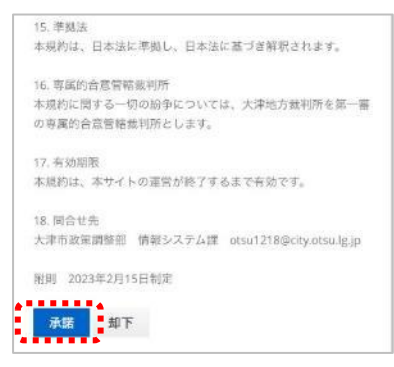

⑩下記の画面が表示されメールが届きますので、メールを開き「メールア

ドレスの確認」をタップします。

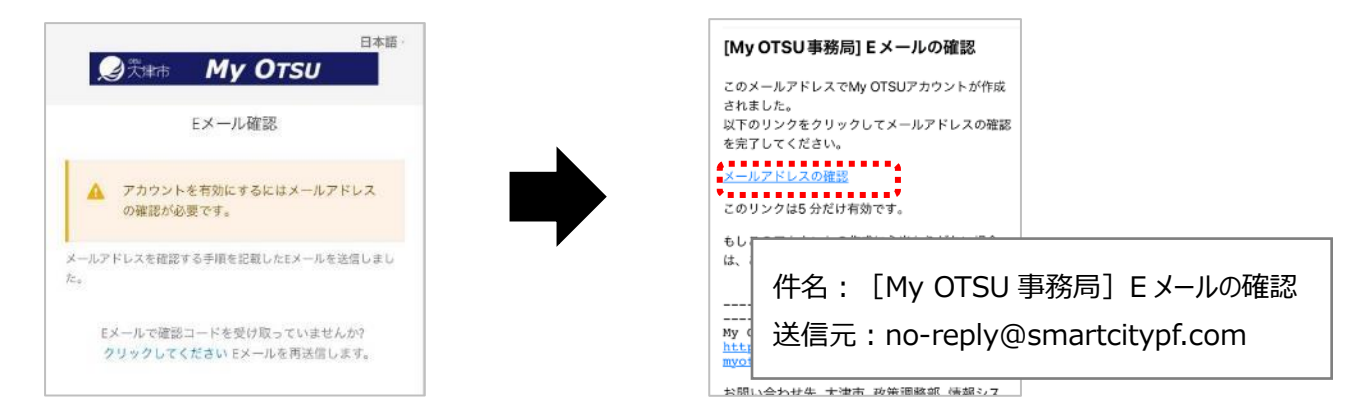

⑪会員登録が完了しましたので、このまま OTSU POINT の利用開始

の登録を行います。「サービス利用開始」をタップします。

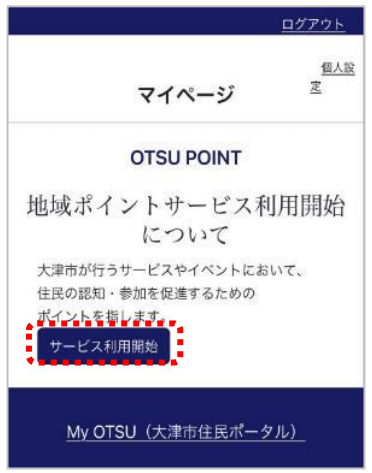

⑫アクセス許可の確認が出ますので、「はい」をタップします。下記画面

が表示されれば、OTSU POINT サービスが利用開始となります。

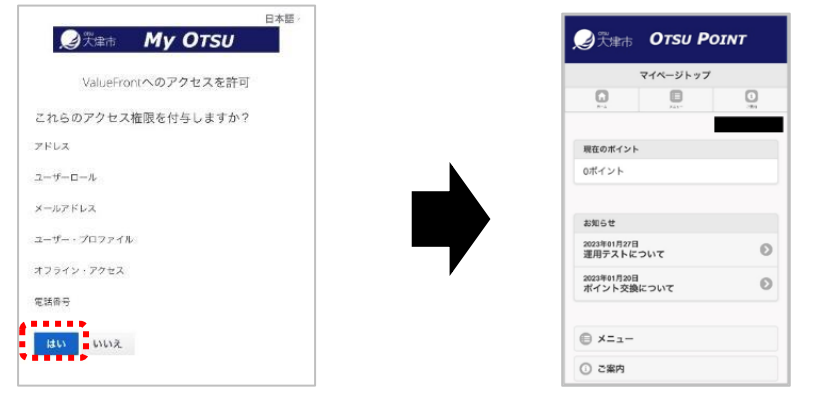

続きまして、「まとめトク!」アプリの設定をお願いします。

# <span id="page-7-0"></span>●まとめトク!アプリの設定

## ①「OTSU POINT のサービス利用開始」が完了すると、ポイントカード

アプリを利用するためのメールが届きますので、メールに記載されてい

#### る「カード番号」(505 から始まる 16 桁の数字)を控えます。

大津市が提供しているOTSU POINTサービスよりご連絡です。 OTSU POINTサービスのメンバー登録が完了しました。 あなたのメールアドレスは otsu@city.ne.jp です。 あなたのカード<mark>番号は</mark>  $\frac{1}{2}50500000000000689$ ゚゚゙゙゚゙゙゙゙<sub>で</sub>゚゙゙゙゚゙゙゚゙゙゚゙゙゙゙゙゚゙゙゙゚゙ ポイントをためるには、まとめトク!アプリが必要となります。 アプリは以下よりダウンロードし、OTSU POINT CARDを選択後、 上記のカード番号などを入力し、利用を開始してください。 iOSをご利用の方 https://apps.apple.com/jp/app/id1584082051 Androidをご利用の方 https://play.google.com/store/apps/details?id=com.fujitsu.fjj.fjjwallet ※ダウンロードページが正しく表示されない場合は、アプリストア (iOS: AppStore/Android: Playスト ア)よりキーワード「まとめトク!」で検索しダウンロードページを表示してください。

※このメールは、「OTSU POINT のサービス利用を開始する」を行うと

#### 送信されます。

#### 件名:OTSU POINT サービス登録完了

送信元:info@mail.point-asp.jp

<span id="page-8-0"></span>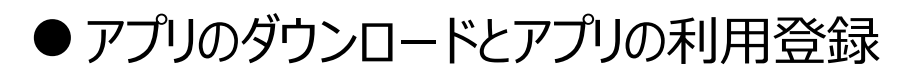

①メール本文から「iOS をご利用の方」の URL をタップします。

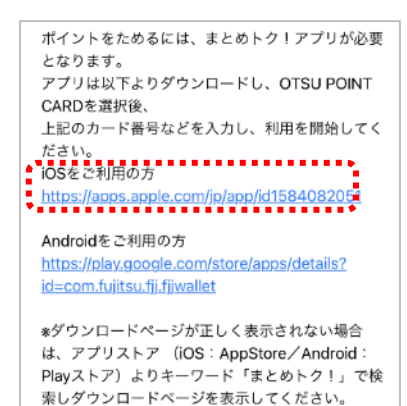

#### ②「入手」をタップします。

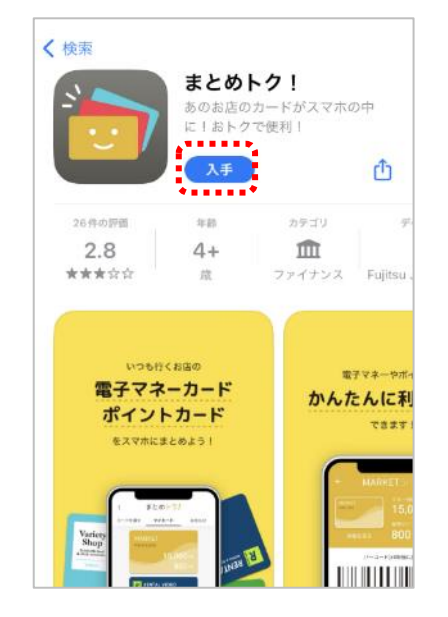

③「パスワード」の入力が求められた場合は、お使いの Apple ID のパス

#### ワードを入力後、「サインイン」をタップします。

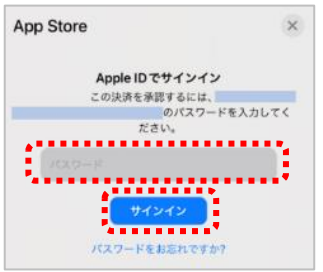

(4)インストール完了したら、「開く」または「まとめトク ! |のアイコンをタップ

します。

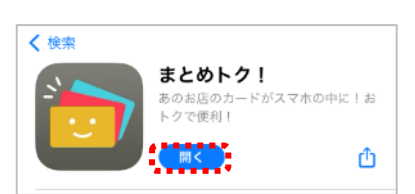

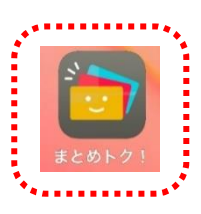

⑤「まとめトク!」アプリの利用規約を確認し、「同意する」をタップします。

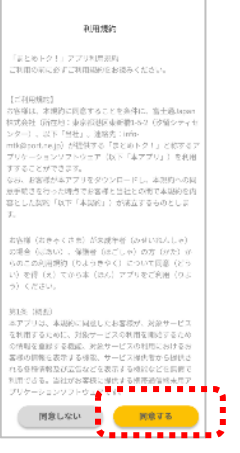

⑥位置情報の確認が表示された場合は「App の使用中は許可」をタ

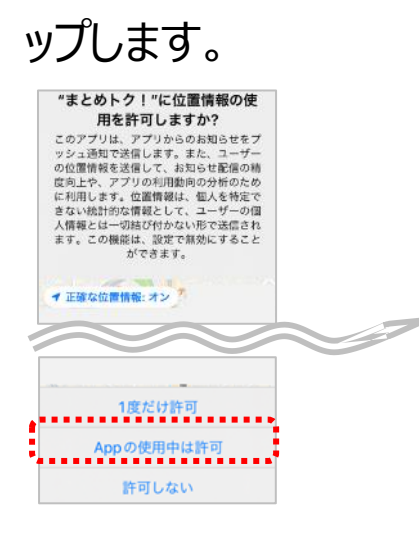

⑦通知の確認が表示された場合は「許可」をタップします。

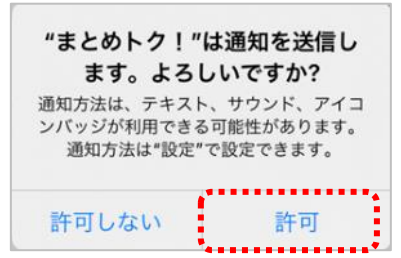

Copyright© Otsu City All rights reserved.

#### ⑧「アプリ新規登録はこちら」をタップします。

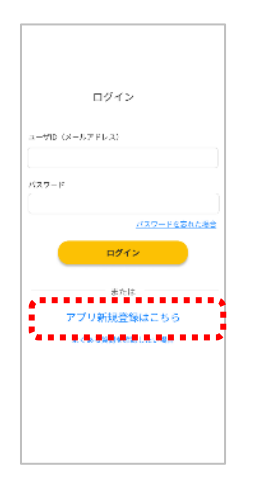

⑨「ユーザーID」、「パスワード」を決め入力し、「新規ユーザー登録」を タップします。

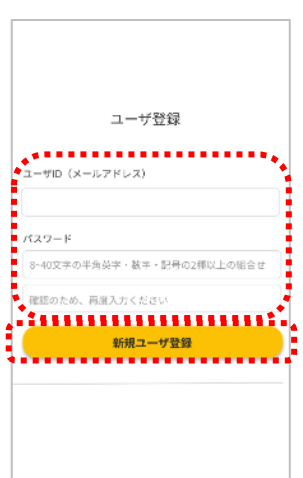

10メールにて「認証コード」が届きますので確認し、「まとめトク!」アプリ

に切り替えて、認証コードを入力し「確認」ボタンをタップします。

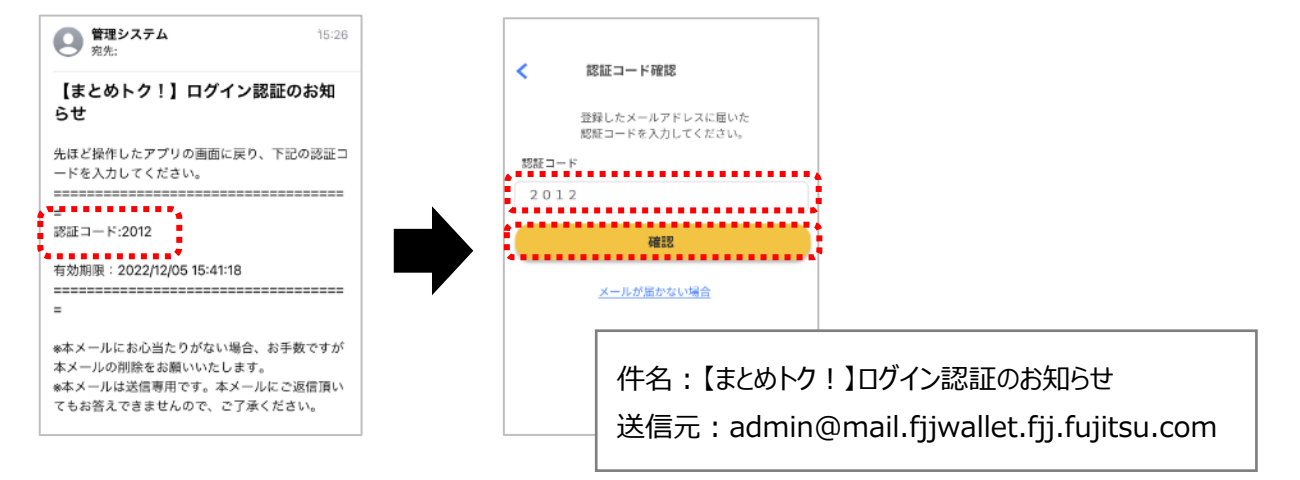

⑪「はじめる」をタップし、「使いたいカードを登録しましょう」が表示された

## ら「OK」をタップします。

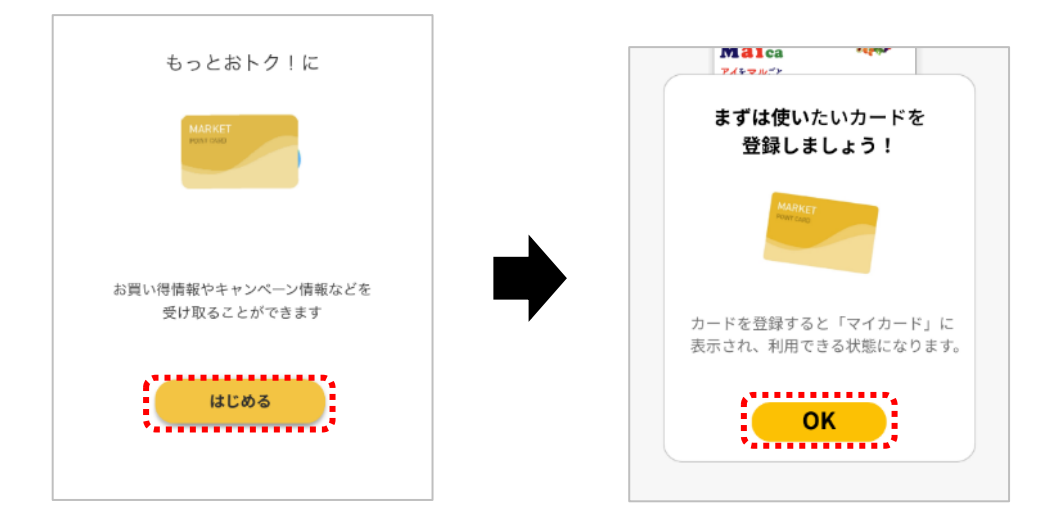

# <span id="page-12-0"></span>● OTSU POINTカードの登録を行う

① 「OTSU POINT CARD」をタップします。

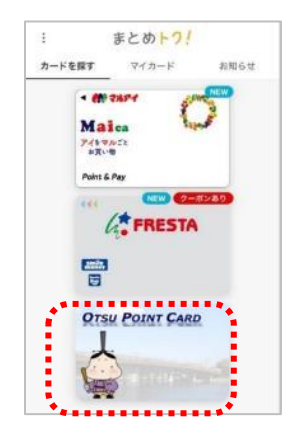

②「OK」をタップし、「カードを読み取る」をタップします。

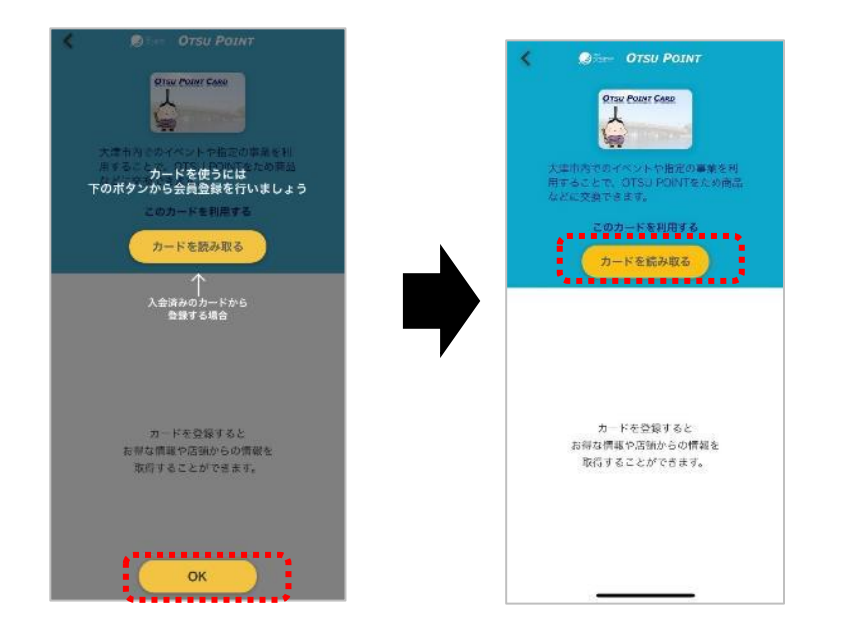

③利用規約を確認し、画面左下のチェックボックスをチェック (タップ)

し、右下の「同意する」をタップします。

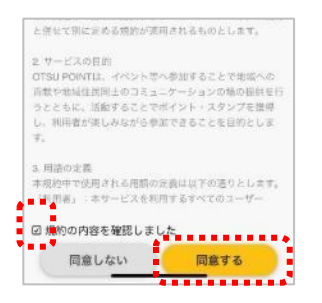

#### ④「次へ」をタップします。

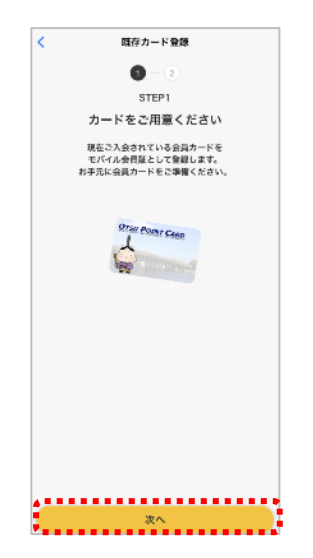

#### ⑤「カード番号」、「生年月日」を入力します。

**※**「カード番号」は「OTSU POINT のサービス利用開始」で届いたメ ール(10 ページ参照)に記載されているカード番号を入力します。

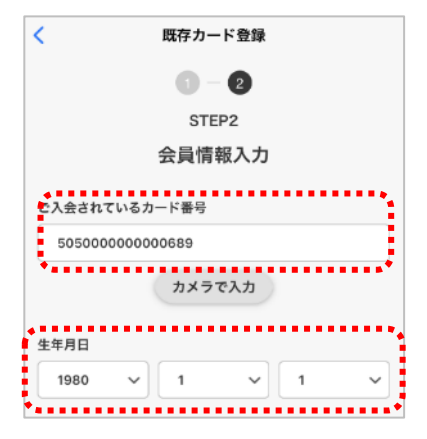

#### ※生年月日はロールして選択し完了をタップしてください。

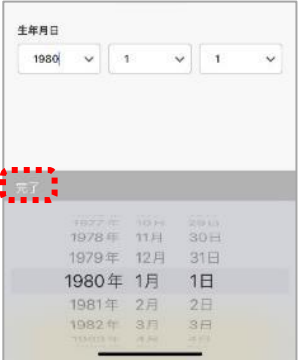

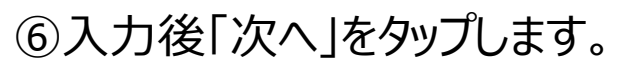

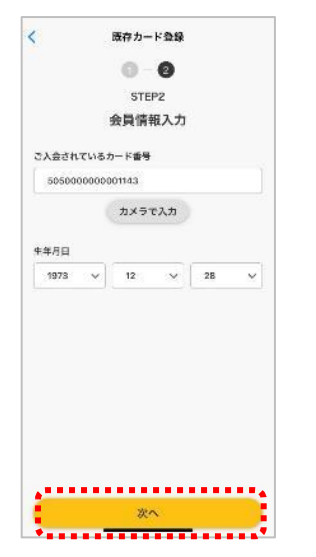

⑦「OK」をタップします。これで OTSUPOINTCARD が利用できるよう

になります。

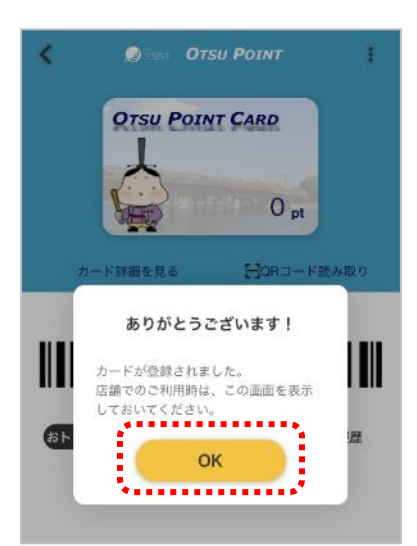

#### これで全ての利用登録は完了しました。

# <span id="page-15-0"></span>**(3)LINE 公式アカウントを使用せずに利用**

<span id="page-15-1"></span>●LINE を利用せずに ID/パスワードで登録を行う

【LINE をご利用ではない場合は、この方法で登録を行ってください】

①ブラウザより下記の URL にアクセスします。

https://myotsu.portal.smartcitypf.com/

※ブックマークをお願いいたします。

②「ログイン」をタップします。

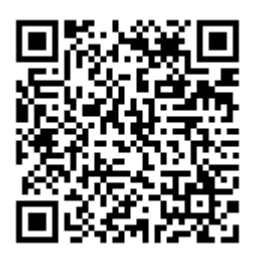

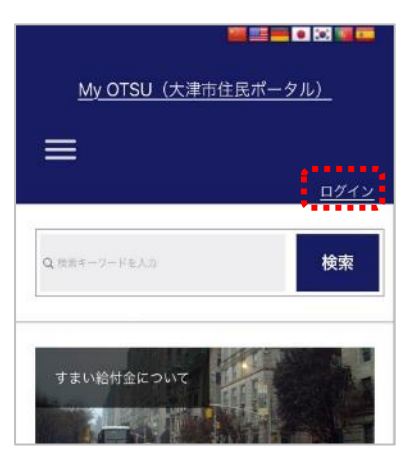

③「登録」をタップします。

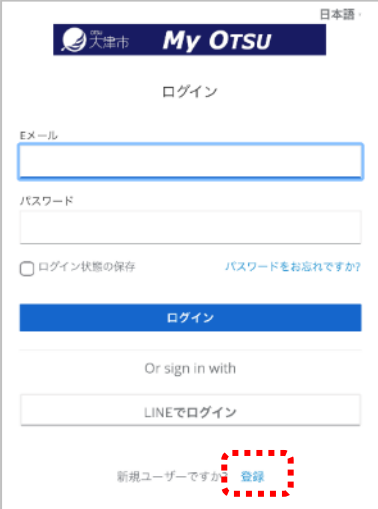

Copyright© Otsu City All rights reserved.

## ④氏名、住所、メールアドレス、パスワード等を入力します。

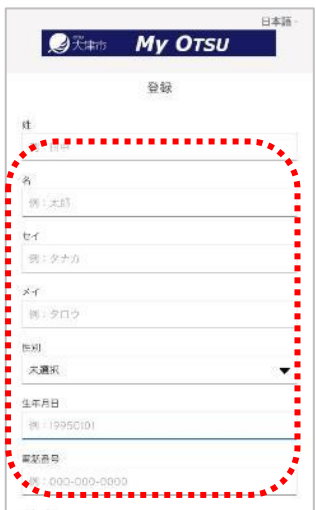

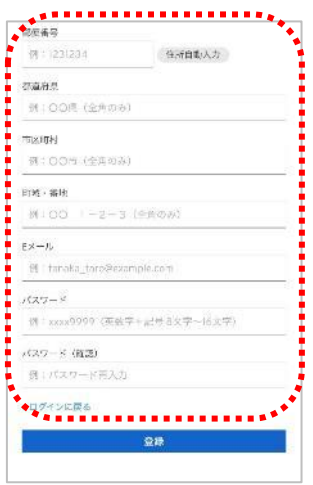

## ⑤全て入力後、「登録」をタップします。

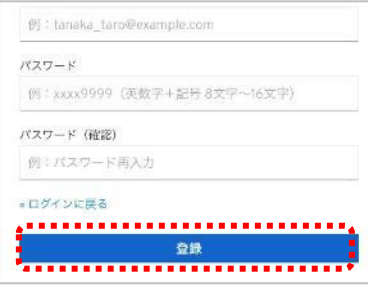

## ⑥利用規約を確認し、「承諾」をタップします。

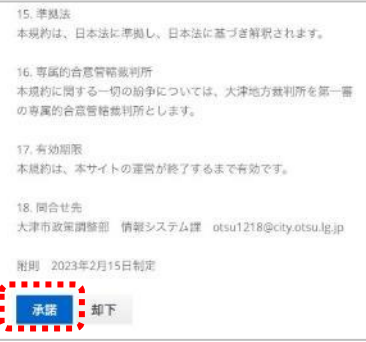

⑦下記の画面が表示されメールが届きますので、メールを開き内容を確

認し「メールアドレスの確認」をタップします。

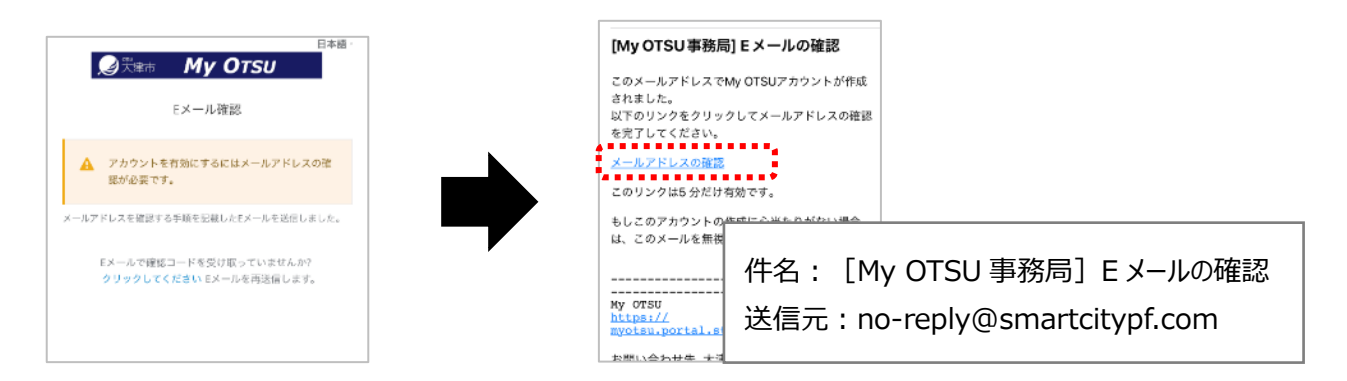

⑧下 記 の 画 面 が 表 示 さ れ た 場 合 は 、 「 Login with OpenID

Connect」をタップします。

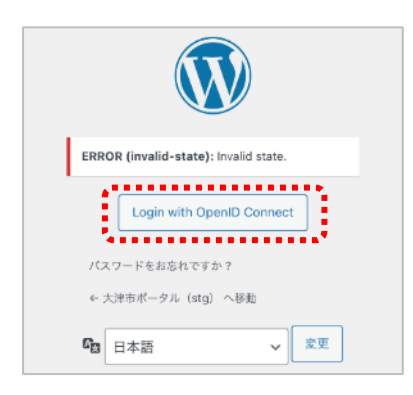

## ⑨「My OTSU」へのログインが完了しました。

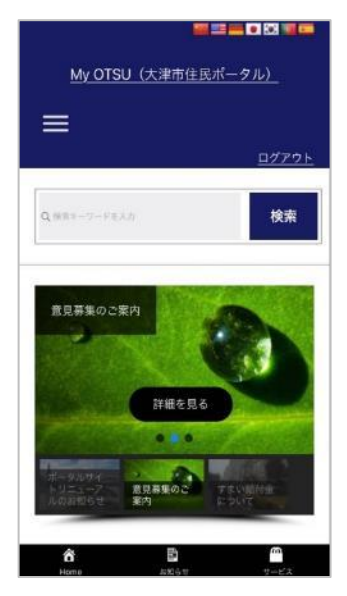

⑩「My OTSU」の左上の「Ξ」(メニュー)をタップし、「サービス」、「マイ

ページ OTSU POINT」の順にタップします。

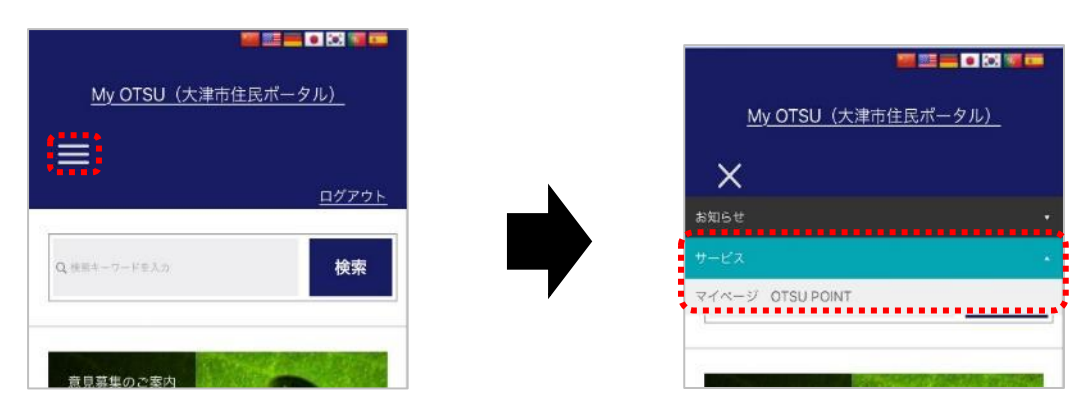

⑪「サービス利用開始」をタップします。

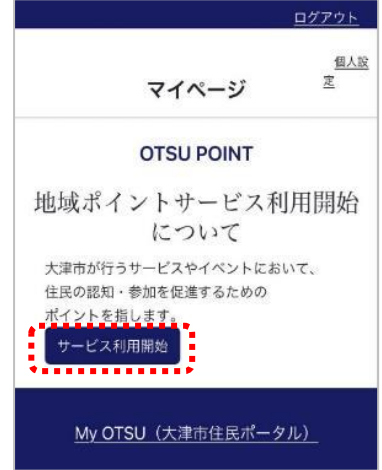

⑫「ValueFront へのアクセスを許可」が表示されますので、「はい」をタ ップします。下記画面が表示されれば、OTSU POINT サービスが利 用開始となります。

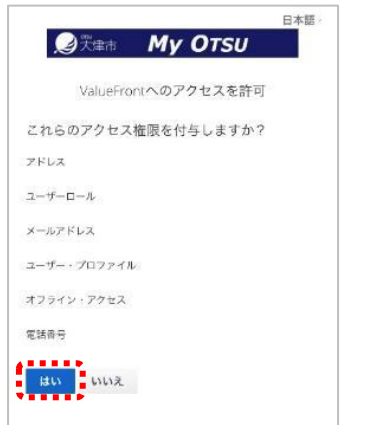

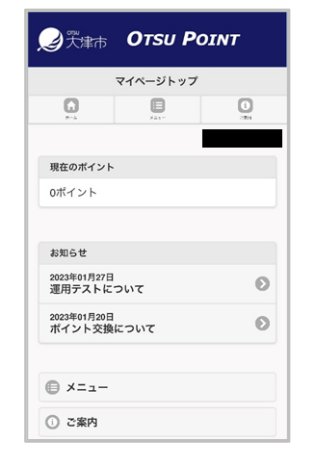

**19** / **31**

Copyright© Otsu City All rights reserved.

# <span id="page-19-0"></span>●まとめトク!アプリの設定

## ①「OTSU POINT のサービス利用開始」が完了すると、ポイントカード

アプリを利用するためのメールが届きますので、メールに記載されてい

#### る「カード番号」(505 から始まる 16 桁の数字)を控えます。

大津市が提供しているOTSU POINTサービスよりご連絡です。 OTSU POINTサービスのメンバー登録が完了しました。 あなたのメールアドレスは otsu@city.ne.jp です。 あなたのカード<mark>番号は</mark>  $\frac{1}{2}50500000000000689$ ゚゚゙゙゚゙゙゙゙<sub>で</sub>゚゙゙゙゚゙゙゚゙゙゚゙゙゙゙゙゚゙゙゙゚゙ ポイントをためるには、まとめトク!アプリが必要となります。 アプリは以下よりダウンロードし、OTSU POINT CARDを選択後、 上記のカード番号などを入力し、利用を開始してください。 iOSをご利用の方 https://apps.apple.com/jp/app/id1584082051 Androidをご利用の方 https://play.google.com/store/apps/details?id=com.fujitsu.fjj.fjjwallet ※ダウンロードページが正しく表示されない場合は、アプリストア (iOS: AppStore/Android: Playスト ア)よりキーワード「まとめトク!」で検索しダウンロードページを表示してください。

※このメールは、「OTSU POINT のサービス利用を開始する」を行うと

#### 送信されます。

#### 件名:OTSU POINT サービス登録完了

送信元:info@mail.point-asp.jp

<span id="page-20-0"></span>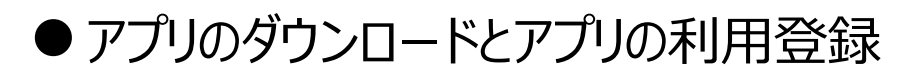

①メール本文から「iOS をご利用の方」の URL をタップします。

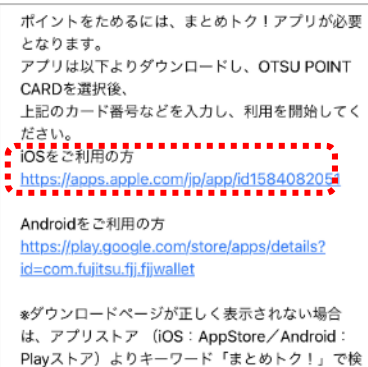

索しダウンロードページを表示してください。

#### ②「入手」をタップします。

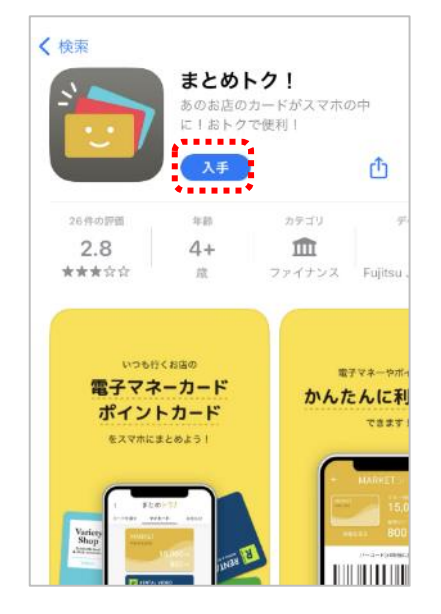

③「パスワード」の入力が求められた場合は、お使いの Apple ID のパス

#### ワードを入力後、「サインイン」をタップします。

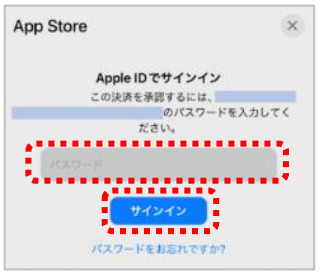

(4)インストール完了したら、「開く」または「まとめトク! |のアイコンをタップ

します。

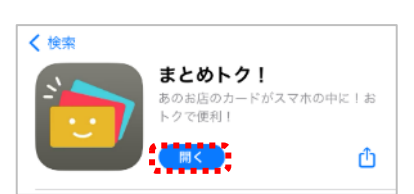

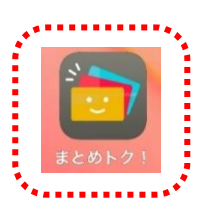

⑤「まとめトク!」アプリの利用規約を確認し、「同意する」をタップします。

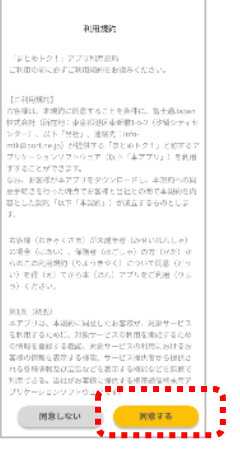

⑥位置情報の確認が表示された場合は「App の使用中は許可」をタ

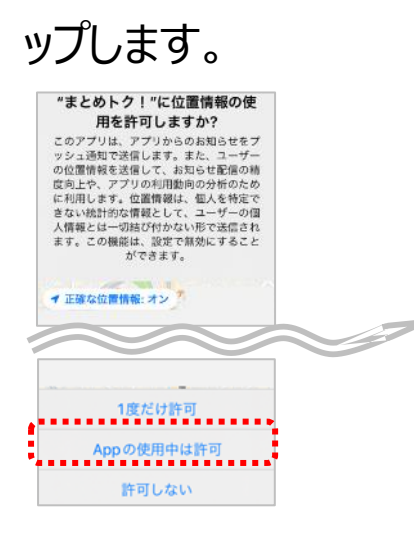

⑦通知の確認が表示された場合は「許可」をタップします。

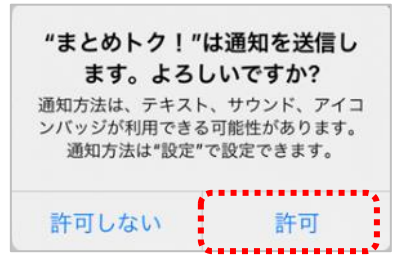

#### ⑧「アプリ新規登録はこちら」をタップします。

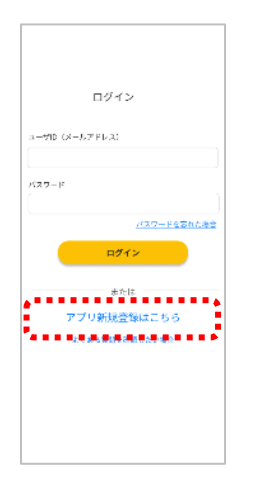

⑨「ユーザーID」、「パスワード」を決め入力し、「新規ユーザー登録」を タップします。

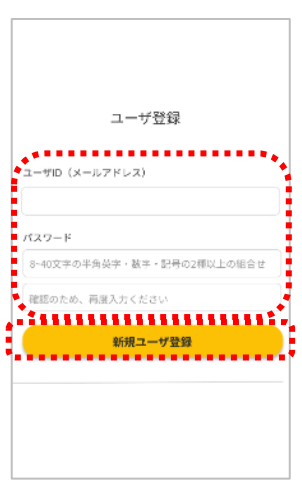

10メールにて「認証コード」が届きますので確認し、「まとめトク!」アプリ

に切り替えて、認証コードを入力し「確認」ボタンをタップします。

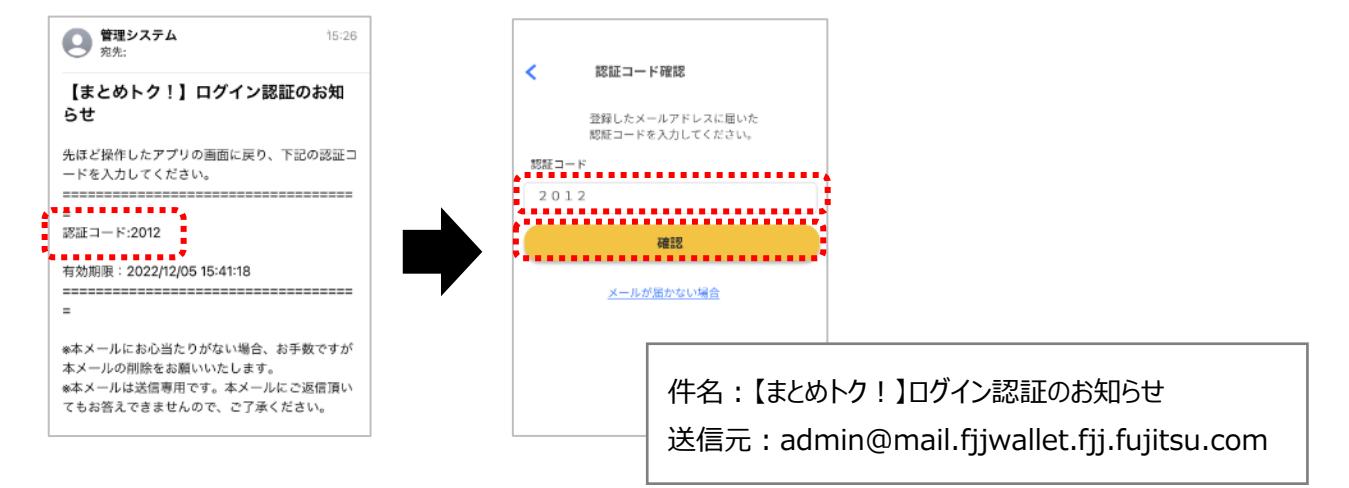

⑪「はじめる」をタップし、「使いたいカードを登録しましょう」が表示された

## ら「OK」をタップします。

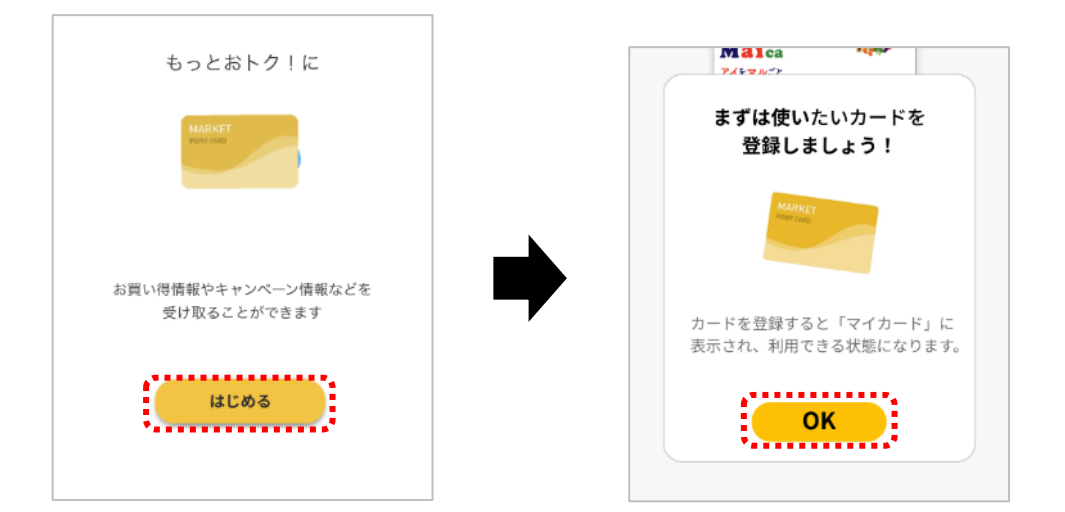

# <span id="page-24-0"></span>● OTSU POINTカードの登録を行う

①「OTSU POINT CARD」をタップします。

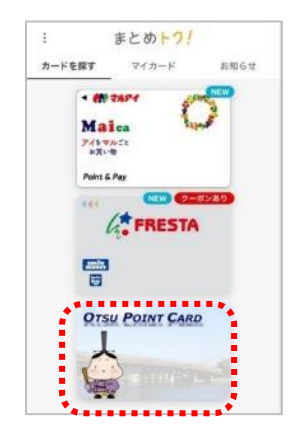

②「OK」をタップし、「カードを読み取る」をタップします。

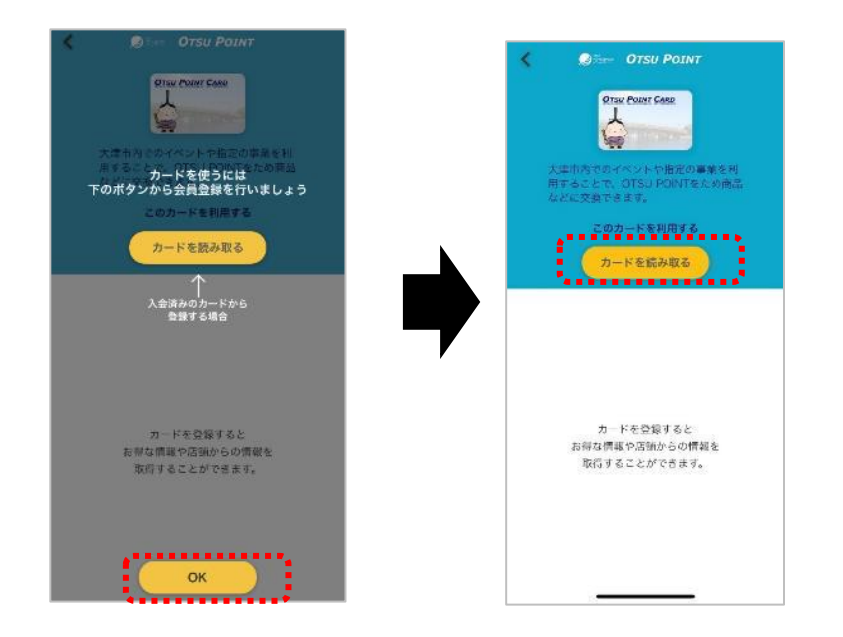

③利用規約を確認し、画面左下のチェックボックスをチェック (タップ)

し、右下の「同意する」をタップします。

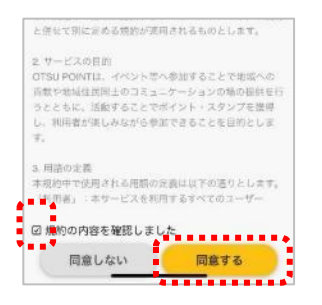

#### ④「次へ」をタップします。

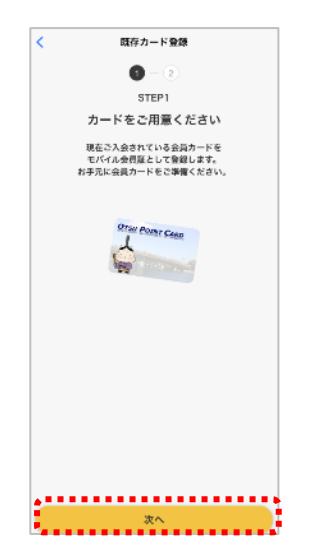

#### ⑤「カード番号」、「生年月日」を入力します。

**※**「カード番号」は「OTSU POINT のサービス利用開始」で届いたメ ール(10 ページ参照)に記載されているカード番号を入力します。

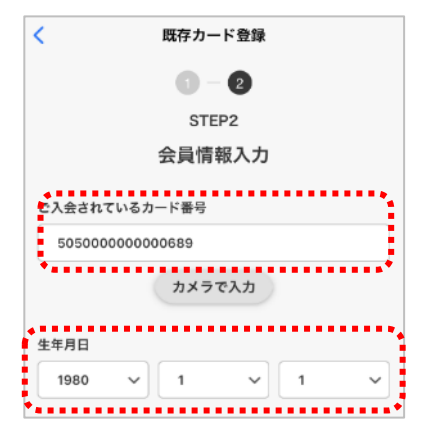

#### ※生年月日はロールして選択し完了をタップしてください。

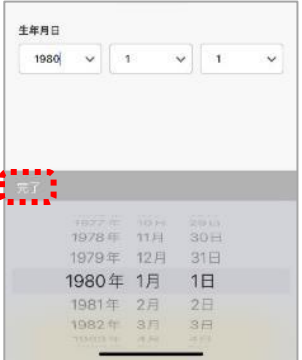

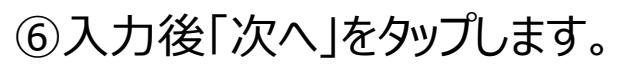

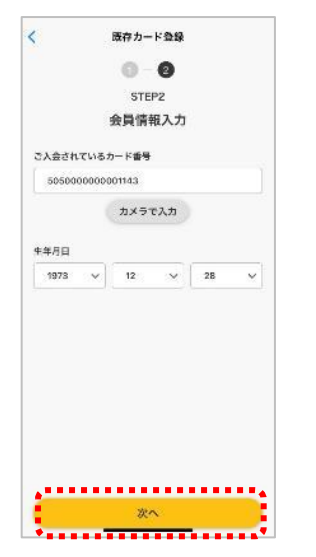

⑦「OK」をタップします。これで OTSUPOINTCARD が利用できるよう

になります。

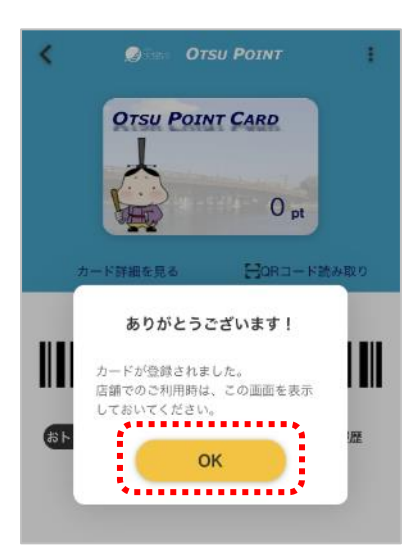

#### これで全ての利用登録は完了しました。

# <span id="page-27-0"></span>**(4)その他**

## <span id="page-27-1"></span>●パスワードレス認証の設定を行う

※ID/パスワード で登録を行い、お持ちのスマートフォンが指紋や顔認 証等の生体認証をご利用できる場合は、セキュリティの強化のためにも 本設定をお願いします。ただし、生体認証が FIDO2 規格に対応して いる必要がございますので、お使いの端末メーカーにご確認ください。 ①ID/パスワード での登録しログインされた状態で、画面左上の

「Ξ」(メニュー)をタップし、「サービス」、「マイページ OTSU POINT」 の順にタップします。

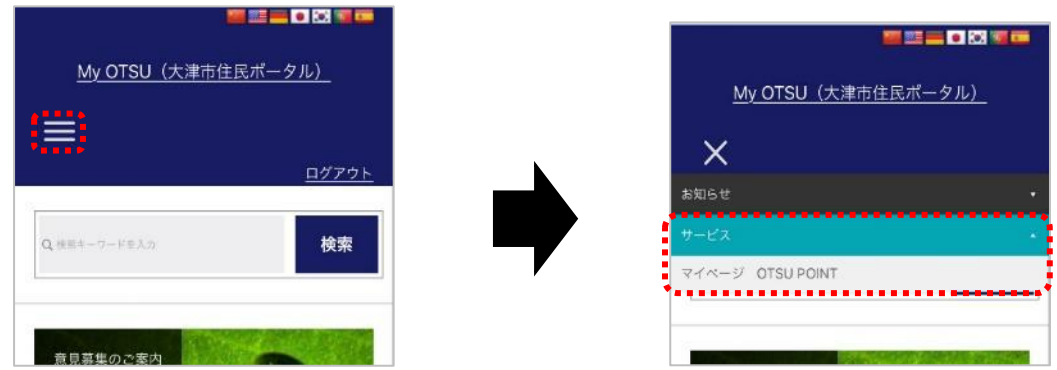

②マイページが表示されますので「個人設定」をタップし開きます。

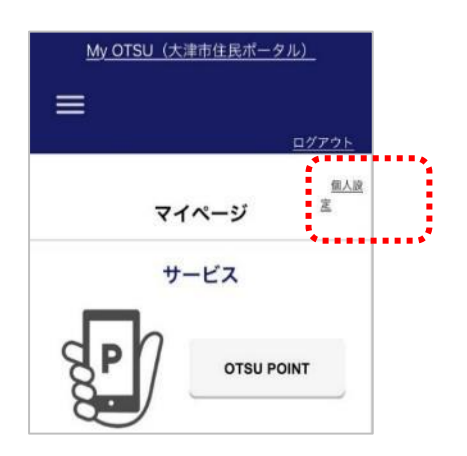

③個人設定画面が表示されますので、セキュリティの項目の「ログイン方

法」をタップします。

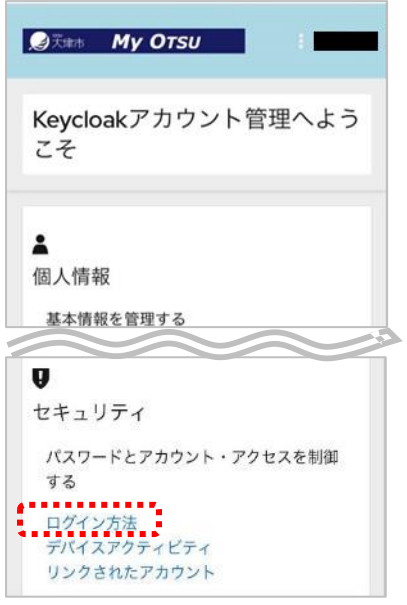

④画面を下にスクロールし「パスワードレス認証」とある下の「セキュリティ キー」と書かれた右横のメニューボタンをタップし、「セキュリティキーのセ ットアップ」をタップします。

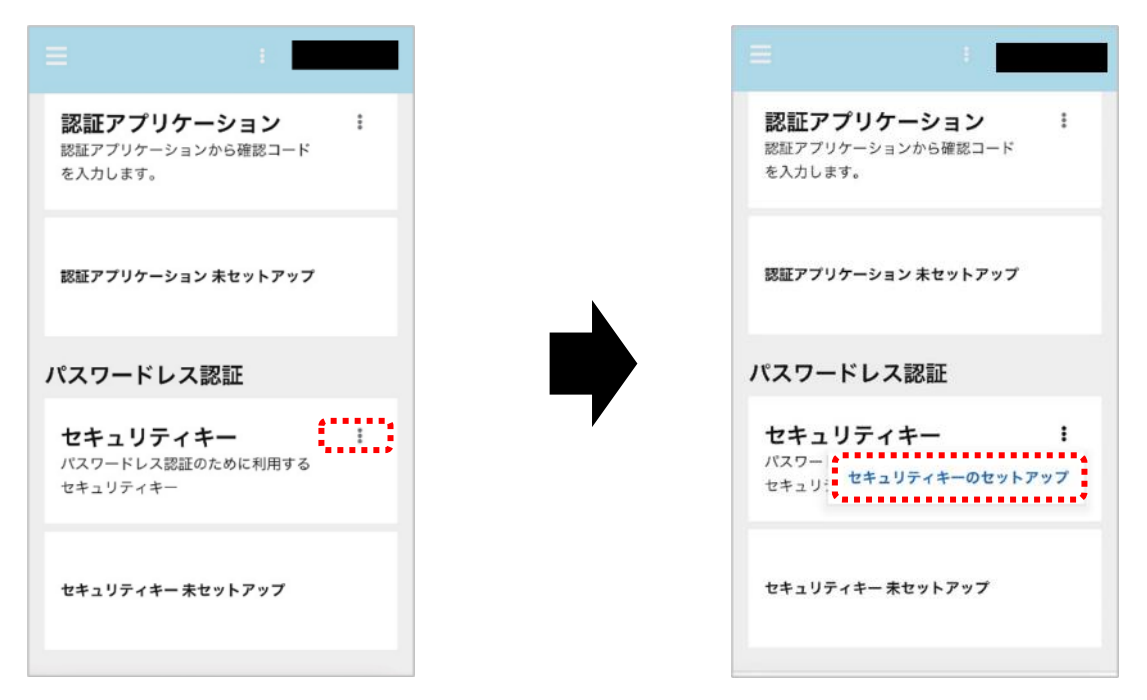

⑤セキュリティキーの登録画面が表示されますので、「登録」をタップしま

す。

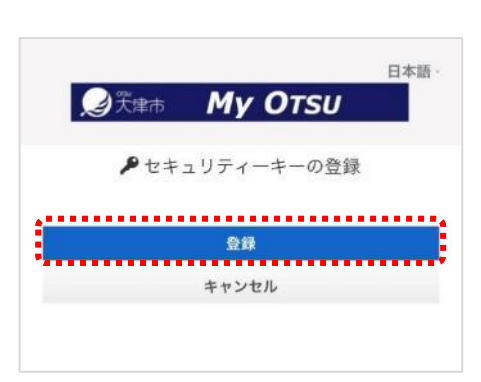

⑥下記のような画面が表示されますので「続ける」をタップします。

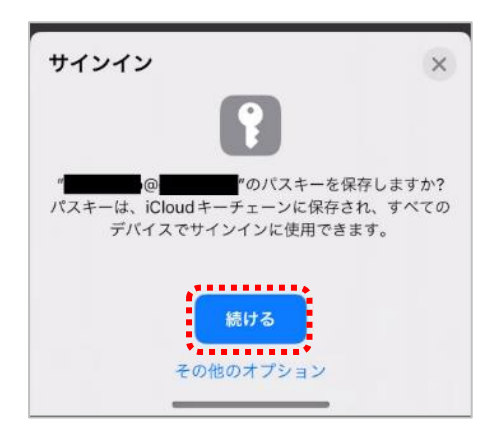

⑦ご使用端末で利用している生体認証の確認が表示されますので、

顔または指紋等の生体認証を行ってください。

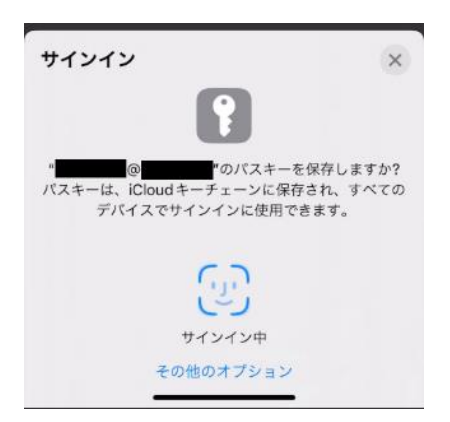

※お使いの端末により生体認証のマークは異なります。

Copyright© Otsu City All rights reserved.

⑧認証後、デバイスの登録が聞かれるため、わかりやすい名前を入力 後、「OK」をタップします。これで次回ログイン時に、ID と生体認証で My OTSU にログインが可能となります。

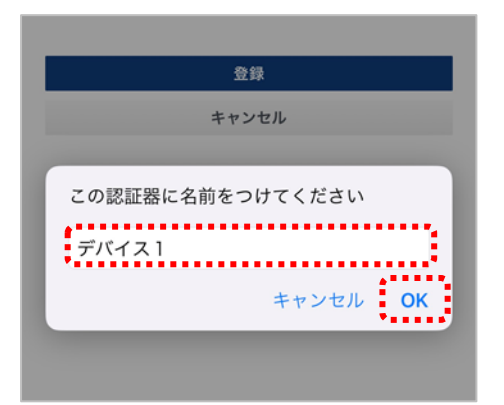

以上